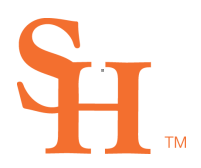

## **Sam Houston State University**

OFFICE OF THE REGISTRAR

## How to Set a Delegate

Assigning a delegate is done by beginning a new Request and selecting Approval Delegation from the list of available options.

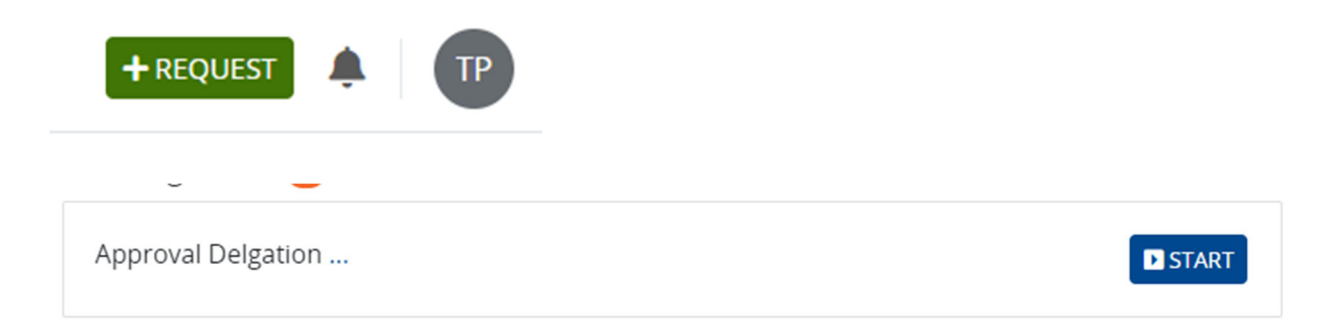

Once the approval delegation request has started, a page like the screenshot below will be displayed.

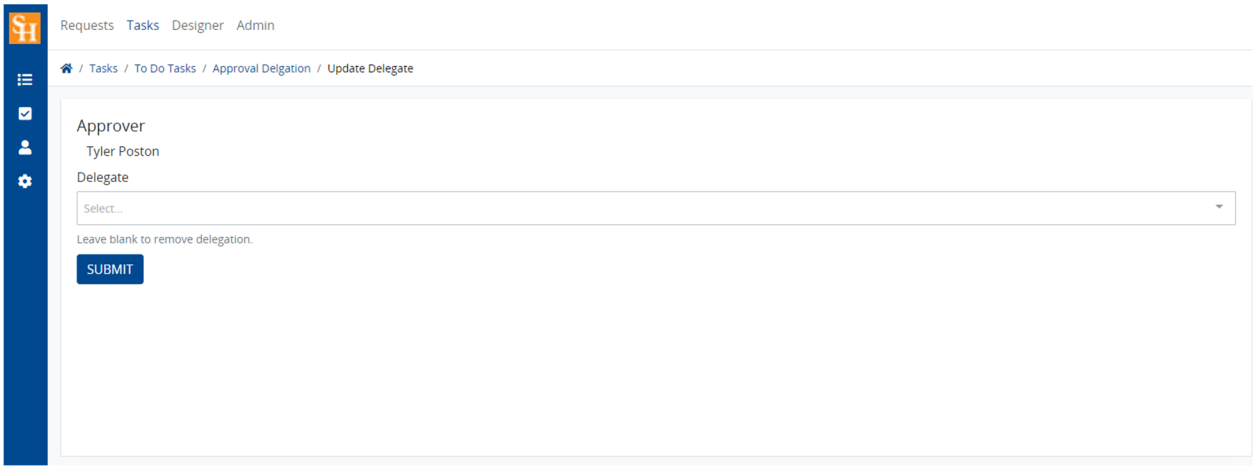

At this point, a delegate can be set by searching for and selecting a user from the options provided.

*Sam Houston State University is an Equal Opportunity / Affirmative Action Institution* 

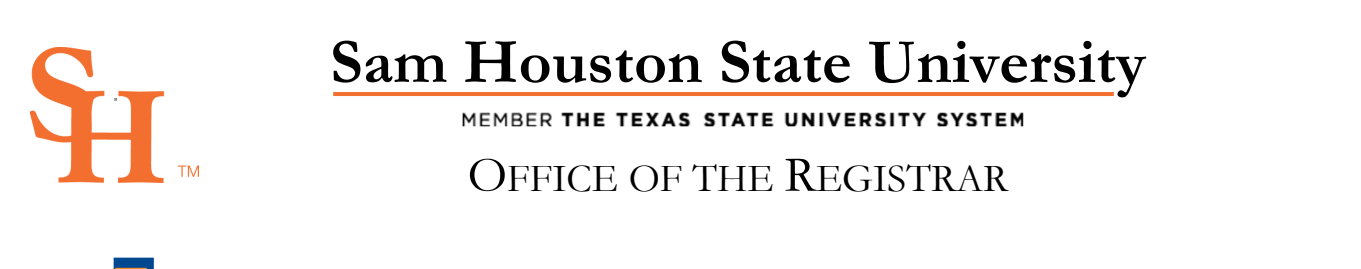

![](_page_1_Picture_141.jpeg)

After choosing a delegate, clicking the Submit button will process the request to delegate requested tasks to the delegate.

To change a delegate to another user or to remove delegation, the same steps must be followed to begin a new request. Then, a new user can be selected, or the user removed to end the delegation.

*Sam Houston State University is an Equal Opportunity / Affirmative Action Institution*